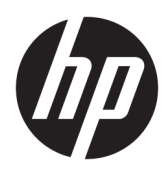

# Alustamine

HP jaemüügisüsteemid

© Copyright 2015 HP Development Company, L.P. Dokumendis sisalduvat teavet võidakse ette teatamata muuta.

Windows on ettevõtte Microsoft Corporation registreeritud kaubamärk või kaubamärk USAs ja/või muudes riikides.

Käesolevas dokumendis sisalduvat teavet võidakse ette teatamata muuta. Ainsad HP toodete ja teenuste garantiid on sätestatud vastavate toodete ja teenustega kaasas olevates otsestes garantiiavaldustes. Käesolevas dokumendis avaldatut ei või mingil juhul käsitleda täiendava garantii pakkumisena. HP ei vastuta siin leiduda võivate tehniliste või toimetuslike vigade ega väljajättude eest.

Esimene trükk: detsember 2015

Dokumendi number: 844129-E41

#### **Tootemärkus**

Selles juhendis kirjeldatakse enamiku mudelite ühiseid funktsioone. Mõni funktsioonidest ei pruugi teie arvutis saadaval olla.

Kõik funktsioonid ei ole kõigis Windows 10 väljaannetes saadaval. Windows 10 kõigi funktsioonide kasutamiseks võib tarvilikuks osutuda arvutile täiendatud ja/või eraldi ostetud riistvara, draiverite ja/või tarkvara hankimine. Teavet leiate aadressilt <http://www.microsoft.com>.

Kõik funktsioonid ei ole kõigis Windows 8 väljaannetes saadaval. Windows 8 täisfunktsionaalsuse saavutamiseks võib see arvuti vajada täiendatud ja/või eraldi ostetud riistvara, draivereid ja/või tarkvara. Vaata <http://www.microsoft.com>, et saada täpsemat teavet.

Windows 7 installimiseks ja Windows 7 kõigi funktsioonide kasutamiseks võib vajalikuks osutuda arvutile täiendatud ja/või eraldi ostetud riistvara ja/või DVD-draivi hankimine. Vaata [http://windows.microsoft.com/en-us/](http://windows.microsoft.com/en-us/windows7/get-know-windows-7) [windows7/get-know-windows-7,](http://windows.microsoft.com/en-us/windows7/get-know-windows-7) et saada täpsemat teavet.

#### **Tarkvara kasutamise tingimused**

Sellesse arvutisse eelinstallitud mis tahes tarkvaratoodet installides, kopeerides, alla laadides või mis tahes muul viisil kasutades nõustute, et olete kohustatud järgima HP lõppkasutaja litsentsilepingu (EULA) tingimusi. Kui te litsentsitingimustega ei nõustu, on ainuke teile saadaolev heastamisvahend kogu selle toote (riistvara ja tarkvara) kasutamata tagastamine 14 päeva jooksul raha tagasimakse taotlemiseks kooskõlas ostukoha hüvitamispoliitikaga.

Lisateabe saamiseks või arvuti eest täieliku tagasimakse taotlemiseks võtke palun ühendust ostukohaga (müüjaga).

### **Teave selle raamatu kohta**

**HOIATUS!** Sellisel viisil esitatud tekst tähendab, et nende juhiste eiramine võib põhjustada tõsise vigastuse või surma.

**ETTEVAATUST.** Sellisel viisil esitatud tekst tähendab, et nende juhiste eiramine võib kahjustada seadmeid või põhjustada andmete kaotsiminekut.

**WARKUS.** Sellisel viisil esitatud tekst sisaldab olulist lisateavet.

#### **Juurdepääs kasutusjuhenditele ja diagnostikaprogrammile HP Diagnostics (Windowsiga süsteemid)**

Menüü ja juhendid kuvatakse keeles, mille valisite arvuti alginstalli käigus või määrasite hiljem Windowsi piirkonnasuvandite (Regional Settings) all. Kui piirkonnasätted ei vasta ühelegi toetatavale keelele, kuvatakse menüü ja juhendid inglise keeles.

HP kasutusjuhendite avamiseks toimige järgmiselt.

● Windows® 10 Pro ja Windows 10 IoT Enterprise jaemüügisüsteem

Valige nupp **Start**, valige **Kõik rakendused**, valige **HP spikker ja tugi** ja seejärel valige **HP dokumentatsioon**.

Muudes Windowsi versioonides

Valige nupp **Start**, valige **Kõik programmi**, valige **HP spikker ja tugi**, seejärel valige **Kasutusjuhendid**.

Utiliidi Vision Diagnostics avamiseks toimige järgmiselt.

**▲** Lisateavet vaadake juhendist *Vision Diagnostics avamine*.

*Ohutuse ja mugavuse juhendi* avamiseks toimige järgmiselt.

Windows 10 ja Windows 10 IoT Enterprise jaemüügisüsteem

Valige nupp **Start**, valige **Kõik rakendused**, valige **HP Spikker ja tugi**, valige **HP Dokumentatsioon** ning seejärel valige **Ohutuse ja mugavuse juhend**.

Muudes Windowsi versioonides

Valige nupp **Start**, valige **Kõik programmid**, valige **HP Spikker ja tugi**, valige **HP Kasutusjuhendid** ning seejärel valige **Ohutuse ja mugavuse juhend**.

#### **Kuidas kontrollida, kas teil on õigus garantiile ja toetusele**

Teie garantii on kättesaadav kõvakettal (mõnedel mudelitel). Garantiiga tutvumiseks:

- Teatud mudelitel on garantii kättesaadav kõvakettal.
	- Windows 10 ja Windows 10 IoT Enterprise jaemüügisüsteem

Valige nupp **Start**, valige **Kõik rakendused**, valige **HP spikker ja tugi** ja seejärel valige **Garantii**.

◦ Muudes Windowsi versioonides

Valige nupp **Start**, valige **Kõik programmid**, valige **HP spikker ja tugi** ja seejärel valige **HP dokumentatsioon**.

- Saate kontrollida, kas teil on õigus garantiile, sisestades toote mudelinumbri ja seerianumbri aadressil: <http://www.hp.com/support/warranty-lookuptool>
- Kontrollige, kas olete registreerunud HP hoolduspakettide teenuse kasutamiseks, aadressil:

<http://www.hp.com/go/lookuptool/>

# **Sisukord**

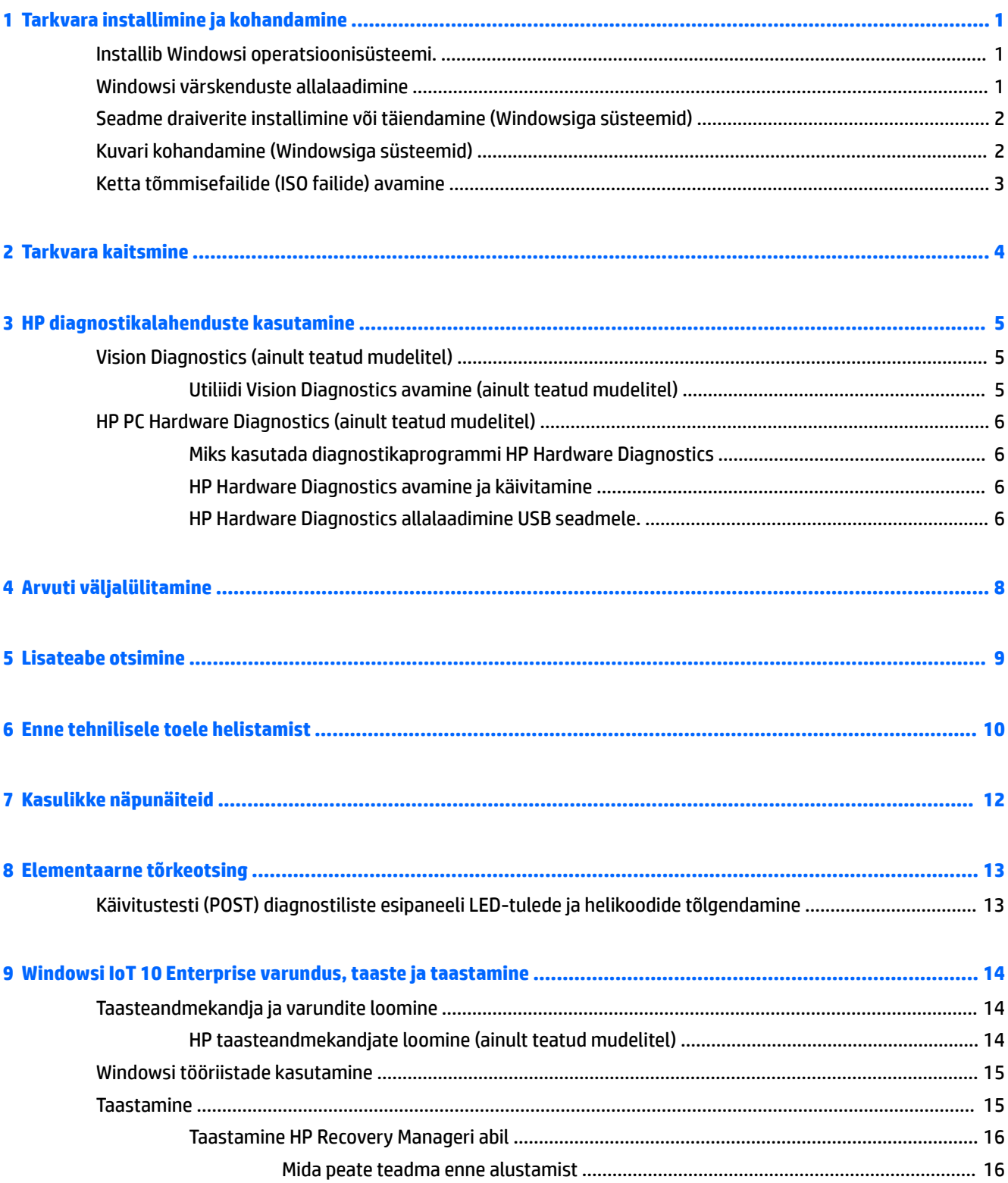

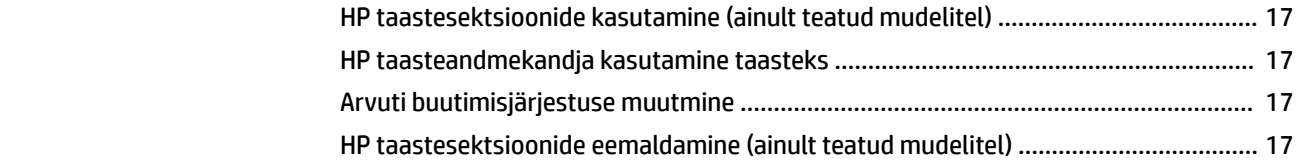

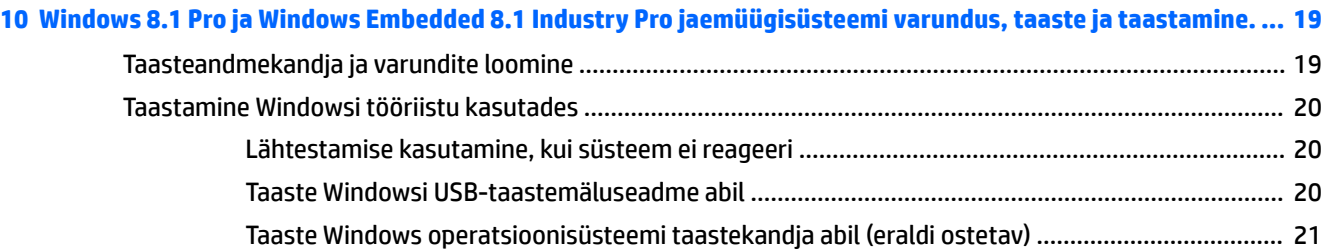

### **11 Windows 7 Professional, Windows Embedded Standard 7 ja Windows Embedded POSReady 7 varundus,**

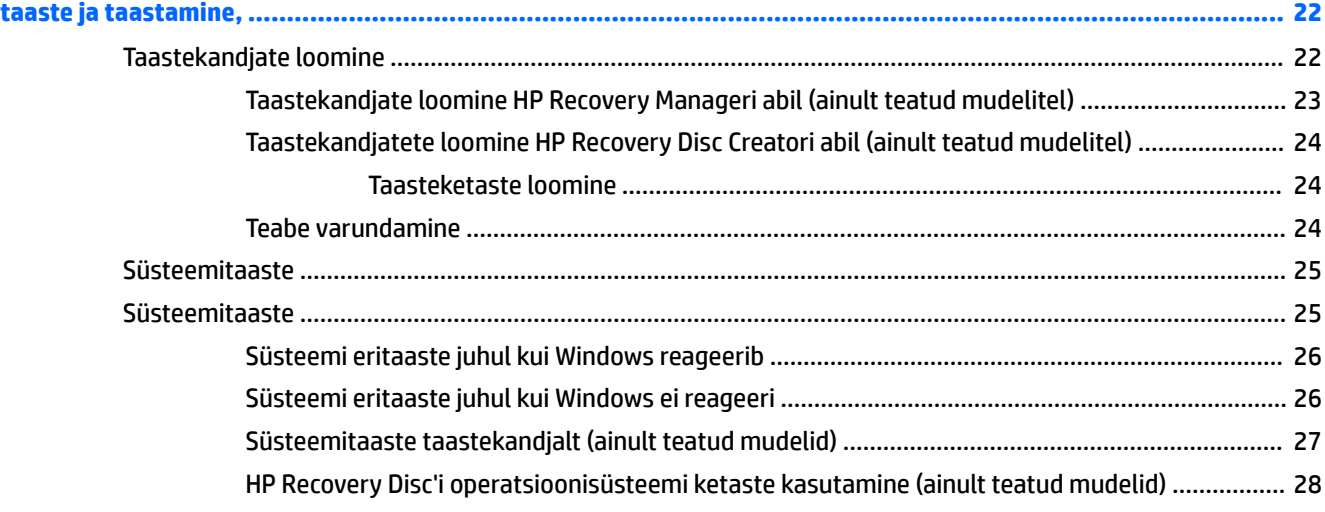

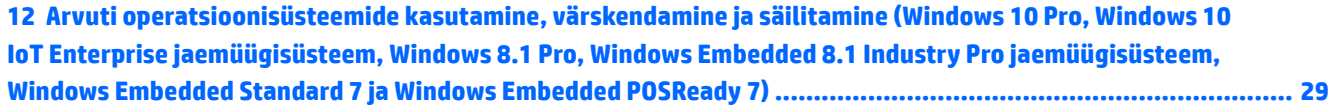

# <span id="page-6-0"></span>**1 Tarkvara installimine ja kohandamine**

Kui teie arvutit ei tarnitud Microsofti operatsioonisüsteemiga, siis on võimalik, et käesoleva dokumendi teatud osad ei ole kohaldatavad. Lisateave on saadaval võrguspikris pärast operatsioonisüsteemi installimist.

**ETTEVAATUST.** Ärge lisage oma arvutile valikulist riistvara ega mõne teise tootja seadmeid enne, kui operatsioonisüsteem on edukalt installitud. Kui seda siiski teete, võib see põhjustada tõrkeid ja operatsioonisüsteem ei pruugi õigesti installitud saada.

## **Installib Windowsi operatsioonisüsteemi.**

Kui te arvuti esimest korda sisse lülitate, installitakse automaatselt operatsioonisüsteem. Sõltuvalt installitavast operatsioonisüsteemist kulub selleks 5–10 minutit. Installimise lõpuleviimiseks lugege hoolikalt ja järgige ekraanil kuvatavaid juhiseid.

**ETTEVAATUST.** Kui automaatne installimine on alanud, ÄRGE LÜLITAGE ARVUTIT VÄLJA ENNE INSTALLIMISE LÕPPU. Arvuti väljalülitamine installimise ajal võib kahjustada arvuti tööks vajalikku tarkvara või takistada selle õiget installimist.

**MÄRKUS.** Kui arvuti kõvakettal on operatsioonisüsteem tarnitud enam kui ühes keeles, võib installiprotsessiks kuluda kuni 60 minutit.

## **Windowsi värskenduste allalaadimine**

- **1.** Internetiühenduse häälestamiseks klõpsake nuppu **Start**, valige **Internet Explorer** ning seejärel järgige ekraanil kuvatavaid juhiseid.
- **2.** Värskenduste ja hoolduspakettide leidmine ja allalaadimine.
	- Windows 10 Pro ja Windows 10 IoT Enterprise jaemüügisüsteem
		- **a.** Tippige tegumirea otsinguväljale värskendus või windowsi värskendus ja valige **Otsi värskendusi**.
			- **b.** Nipsake ekraani paremalt poolt, valige **Kõik sätted** ja seejärel valige **Värskendused ja turvalisus**.

– või –

- ▲ Valige teavitusala parempoolsest servast ikoon **Tegevuskeskus**, valige **Kõik sätted** ja seejärel valige **Värskendused ja turvalisus**.
- Windows 8.1 Pro ja Windows Embedded 8.1 Industry Pro jaemüügisüsteem
	- **a.** Tuumnuppude kuvamiseks osutage avakuval parempoolsele üla- või allnurgale.
	- **b.** Valige **Sätted**, valige **Muuda arvuti sätteid** ja seejärel valige **Windowsi värskendused** ja järgige ekraanil kuvatavaid juhiseid.
- Windows 7 Professional, Windows Embedded Standard 7 ja Windows Embedded POSReady 7
	- **a.** Valige nupp **Start**, valige **Kõik programmid** ning seejärel valige **Windowsi värskendused**.

Ilmub kuva **Windowsi värskendused**.

- <span id="page-7-0"></span>**b.** Valige **kuva saadavad värskendused** ja veenduge, et kõik kriitilised värskendused on valitud.
- **c.** Valige nupp **Installi** ja järgige ekraanil kuvatavaid juhiseid.
- Windows XP ja Windows Embedded POSReady 2009
	- **a.** Valige nupp **Start**, valige **Kõik programmid** ning seejärel valige **Windowsi värskendused**.

Teid suunatakse **Windowsi värskenduste veebilehele**.

- **b.** Kui kuvatakse üks või mitu hüpikakent küsimusega, kas soovite installida programmi veebilehelt [http://www.microsoft.com,](http://www.microsoft.com) valige programmi installimiseks **Jah**.
- **c.** Järgige värskenduste kontrollimiseks ja kriitiliste värskenduste ning hoolduspakettide installimiseks Microsofti veebilehel olevaid juhiseid.

Soovitatav on installida kõik kriitilised värskendused ja hoolduspaketid.

- **3.** Pärast värskenduste installimist palub Windows teil arvuti taaskäivitada. Kui teil on avatud faile või dokumente, salvestage need kindlasti enne taaskäivitamist. Seejärel klõpsake arvuti taaskäivitamiseks nuppu **Jah**.
- **4.** Pärast seda käivitage Windows Update (Windowsi värskendus) kord kuus.

## **Seadme draiverite installimine või täiendamine (Windowsiga süsteemid)**

Valikulise riistvara installimiseks pärast operatsioonisüsteemi installi lõpuleviimist peate installima ka kõigi installitavate seadmete draiverid.

Kui installimise sihtkohaks pakutakse kataloogi i386, asendage tee aadressiga C:\i386 või kasutage kataloogi i386 leidmiseks dialoogiboksi nuppu **Browse** (Sirvi). See toiming suunab operatsioonisüsteemi õigete draiverite juurde.

Värskeima tugitarkvara, sealhulgas operatsioonisüsteemi tugitarkvara saate hankida veebilehelt <http://www.hp.com/support>. Valige oma riik ja keel, valige **Draiverid ja tugi**, sisestage arvuti mudeli number ning valige nupp **Mine**.

# **Kuvari kohandamine (Windowsiga süsteemid)**

Kui soovite, siis saate valida või muuta monitori mudelit, värskendussagedust, ekraani eraldusvõimet, värvisätteid, fondi suurust ja toitehalduse sätteid.

Saate kohandada avakuva ja töölaua ekraani kuvasätteid.

- Windows 10 Pro ja Windows 10 IoT Enterprise jaemüügisüsteem
	- Kuvasätete kohandamine:
		- **a.** Tippige tegumiriba otsinguväljale kuva või kuvasätted ja valige **Kuvasätted**.

– või –

Paremklõpsake töölaual ja valige **Kuvasätted**.

- **b.** Valige teavitusala parempoolsest servast ikoon **Tegevuskeskus**, valige **Kõik sätted** ning seejärel valige **Süsteem**.
- Kuvasätete isikupärastamine:

<span id="page-8-0"></span>▲ Tippige tegumiriba otsinguväljale isikupärastamine ja valige **Isikupärastamine**.

Võite tippida täpsemad teminid, näiteks teema või taust.

– või –

- **a.** Paremklõpsake töölaual ja valige **Isikupärastamine**.
- **b.** Valige teavitusala parempoolsest servast ikoon **Tegevuskeskus**, valige **Kõik sätted**ja seejärel valige **Isikupärastamine**.
- Windows 8.1 Pro ja Windows Embedded 8.1 Industry Pro jaemüügisüsteem
	- Avakuva kohandamine:
		- **a.** Tuumnuppude kuvamiseks osutage avakuval parempoolsele üla- või allnurgale.
		- **b.** Valige **Sätted**, valige **Muuda arvuti sätteid**, valige **Isikupärasta** ning seejärel muutke kuvasätted.
	- Töölaua kohandamine:
		- ▲ Paremklõpsake töölaual, valige **Isikupärasta** ning seejärel muutke kuvasätteid
- Windows 7 Professional, Windows Embedded Standard 7 ja Windows Embedded POSReady 7
	- ▲ Paremklõpsake Windowsi töölaual ja valige **Isikupärasta**.

Lisateavet leiate graafikakontrolleri võrgudokumentidest või monitoriga kaasnenud dokumentatsioonist.

## **Ketta tõmmisefailide (ISO failide) avamine**

Teie arvuti võib sisaldada ketta tõmmisefaile (ISO faile), mis sisaldavad installitarkvara täiendava tarkvara jaoks. Need CD tõmmisefailid asuvad kaustas C:\SWSetup\ISOs. Iga .iso faili saab kõrvetada CD kandjale, et luua installi CD. Soovitatav on luua need kettad ja installida tarkvara, et arvutit maksimaalselt ära kasutada. Tarkvara- ja tõmmisefailide olemasolu korral on nende nimedeks:

Vision Diagnostics – arvuti diagnostikatoiminguteks vajalik tarkvara

# <span id="page-9-0"></span>**2 Tarkvara kaitsmine**

Tarkvara kaitsmiseks kaotsimineku või kahjustuste eest hoidke alles varukoopiad kogu teie kõvakettal talletatud süsteemitarkvarast, rakendustest ja nendega seotud failidest. Andmefailidest varukoopiate tegemise kohta leiate teavet operatsioonisüsteemi või varundusutiliidi dokumentatsioonist.

Kui te ei saa süsteemitaaste-CD-sid või -DVD-sid luua, võite tellida taaste USB-välkmäluseade HP toekeskusest. Teie piirkonna toekeskuse telefoninumbri leiate veebiaadressilt [http://www.hp.com/support/](http://www.hp.com/support/contactHP) [contactHP](http://www.hp.com/support/contactHP).

# <span id="page-10-0"></span>**3 HP diagnostikalahenduste kasutamine**

HP diagnostikastrateegia on aja jooksul muutunud. Utiliiti Vision Diagnostics kasutati Windowsi keskkonnaga jaemüügiseadmetes kuni 2012. aasta oktoobrini. Alates 2012. aasta novembrist kasutab HP diganostikatööriista PC Hardware Diagnostics, mida kasutatakse väljaspool Windowsi keskkonda.

# **Vision Diagnostics (ainult teatud mudelitel)**

**WARKUS.** Utiliit Vision Diagnostics on CD-l kaasas vaid mõnel arvutimudelil.

Vision Diagnostics võimaldab teil vaadata teavet arvuti riistvarakonfiguratsiooni kohta ja teha riistvara diagnostikateste arvuti alamsüsteemides. Utiliit lihtsustab riistvaraprobleemide tõhusat tuvastamist, diagnoosimist ja eristamist.

Utiliidi Vision Diagnostics aktiveerimisel kuvatakse vahekaart Survey (Ülevaade). See vahekaart näitab arvuti praegust konfiguratsiooni. Vahekaart Survey (Ülevaade) võimaldab juurdepääsu mitmesugustele arvutiandmete kategooriatele. Muud vahekaardid sisaldavad lisateavet, sh diagnostikatestide valikuid ja testitulemusi. Utiliidi kõigi kuvade teabe saab salvestada html-failina ning talletada disketil või USBmäluseadmel.

Utiliidi Vision Diagnostics abil saab teha kindlaks, kas süsteem tuvastab kõik arvutisse installitud seadmed ja kas need toimivad korralikult. Testide käitamine on valikuline, kuid pärast uue seadme installimist või ühendamist on see soovitatav.

Enne kliendi tugikeskusesse helistamist käivitage testid, salvestage tulemused ning printige aruanded.

**MÄRKUS.** Vision Diagnostics ei pruugi tuvastada muude tootjate seadmeid.

## **Utiliidi Vision Diagnostics avamine (ainult teatud mudelitel)**

Vision Diagnostics avamiseks peate te kopeerima utiliidi USB-välkmäluseadmele ja seejärel USBvälkmäluseadme taaskäivitama.

**WARKUS.** Utiliit Vision Diagnostics on kaasas vaid mõnel arvutimudelil.

Kui olete juba HP Vision Diagnostics tarkvara USB-välkmäluseadmele alla laadinud, siis alustage järgmist protseduuri etapis 2.

- **1.** Valige nupp **Start**, valige **Kõik programmid**, valige **HP Spikker ja tugi**, valige **HP Vision Diagnostics USB loomine** ning jälgige viisardi viipa, et installida Vision Diagnostics USB-välkmäluseadmele.
- **2.** Sisestage arvuti töötamise ajal USB-välkmäluseade arvuti USB-porti.
- **3.** Sulgege operatsioonisüsteem ja lülitage arvuti välja.
- **4.** Lülitage arvuti sisse. Süsteem buudib utiliiti Vision Diagnostics.
- **MÄRKUS.** Kui süsteem ei algkäivitu USB-välkseadmelt, peate võib-olla muutma arvuti seadistuse utiliidis algkäivituse järjekorda. Lisateavet leiate dokumendist *Maintenance and Service Guide* (Hooldusja teenindusjuhend, inglise keeles).
- **5.** Valige buutimismenüüs arvuti eri riistvarakomponentide testimiseks utiliit **Vision Diagnostics** või ainult mälu testimiseks utiliit **HP Memory Test**.
- <span id="page-11-0"></span>**MÄRKUS.** Memory Test on mitmekülgne diagnostikautiliit, mida käitatakse eraldiseisva rakendusena, väljaspool utiliiti Vision Diagnostics.
- **6.** Kui utiliit **Vision Diagnostics** on käivitunud, valige sobiv keel ja valige **Jätka**.
- **7.** Kui nõustute lõppkasutaja litsentsilepingu lehel esitatud tingimustega, klõpsake nuppu **Agree**  (Nõustun). Utiliit Vision Diagnostics käivitub, kuvades vahekaardi Survey (Ülevaade).

# **HP PC Hardware Diagnostics (ainult teatud mudelitel)**

Kui HP PC Hardware Diagnostics (UEFI) tuvastab tõrke, mis nõuab riistvara asendamist, luuakse 24-kohaline tõrke ID. Selle ID saab seejärel edastada toele, et aidata kindlaks teha, kuidas lahendada probleemi.

### **Miks kasutada diagnostikaprogrammi HP Hardware Diagnostics**

HP Hardware Diagnostics tööriist lihtsustab riistvaraprobleemide tuvastamise protsessi ja kiirendab probleemide lahendamist, kui need on leitud. Tööriist hoiab aega kokku, näidates täpselt ära komponendi, mis tuleb asendada.

- **Tõsiste riistvaraprobleemide eristamine**: Diagnostika töötab väljaspool operatsioonisüsteemi ja eristab seega edukalt riistvaraprobleemid, mis võivad olla põhjustatud operatsioonisüsteemi või teiste tarkvarakomponentide poolt.
- **Failure ID**: Leitud tõrke puhul, mis nõuab riistvara asendamist, luuakse 24-kohaline tõrke ID. Selle tõrke ID võib edastada kõnekeskuse töötajale, kes osutab abi või leiab asendatavad osad.

### **HP Hardware Diagnostics avamine ja käivitamine**

**MÄRKUS.** Diagnostika käivitamiseks konverteeritaval arvutil peab teie arvuti olema sülearvuti režiimil ja peate kasutama ühendatud klaviatuuri.

Utiliidi HP PC Hardware Diagnostics (UEFI) käivitamiseks toimige järgmiselt.

- **1.** Lülitage arvuti sisse või taaskäivitage see ning vajutage kiiresti klahvi esc.
- **2.** Vajutage klahvi f2.

BIOS otsib diagnostikatööriistu kolmest kohast alltoodud järjekorras:

- **a.** ühendatud USB-draiv;
	- **MÄRKUS.** Utiliidi HP PC Hardware Diagnostics (UEFI) laadimiseks USB-draivile vt teemat HP Hardware Diagnostics allalaadimine USB seadmele. lk 6.
- **b.** kõvaketas;
- **c.** BIOS.
- **3.** Diagnostikatööriista käivitumisel valige soovitud diagnostikatesti tüüp ja järgige ekraanil kuvatavaid suuniseid.
- **WARKUS.** Kui peate diagnostikakontrolli seiskama, vajutage klahvi esc.

### **HP Hardware Diagnostics allalaadimine USB seadmele.**

**MÄRKUS.** Utiliidi HP PC Hardware Diagnostics (UEFI) allalaadimisjuhised on saadaval üksnes inglise keeles ja te peate HP UEFI tugikeskkonna allalaadimiseks ja loomiseks kasutama Windowsi arvutit, kuna saadaval on ainult .exe failid.

#### Utiliidi HP PC Hardware Diagnostics allalaadimiseks USB-seadmele on kaks võimalust.

#### **Laadige alla UEFI uusim versioon**

- **1.** Külastage veebisaiti <http://www.hp.com/go/techcenter/pcdiags>. Kuvatakse HP PC Diagnostics'i avaleht.
- **2.** Klõpsake jaotises HP PC Hardware Diagnostics asuvat linki **Laadi alla** ja vajutage seejärel **Käivita**.

#### **Laadige alla UEFI mis tahes versioon kindlale tootele**

- **1.** Avage<http://www.hp.com/support> ja valige oma riik. Kuvatakse HP toe leht.
- **2.** Klõpsake valikut **Draiverid ja tarkvara**.
- **3.** Kasutage loendi kategooriaid oma toote leidmiseks.

– või –

Klõpsake nuppu **Find Now** (Otsi nüüd), et lasta HP-l tuvastada teie toode automaatselt.

- **4.** Valige oma arvuti ja seejärel operatsioonisüsteem.
- **5.** Järgige jaotises **Diagnostic** (Diagnostika) soovitud UEFI versiooni valimiseks ja allalaadimiseks ekraanil kuvatavaid juhiseid.

# <span id="page-13-0"></span>**4 Arvuti väljalülitamine**

Arvuti õigeks väljalülitamiseks sulgege esmalt operatsioonisüsteemi tarkvara.

- Windows 10 IoT Enterprise
	- ▲ Valige nupp **Start**, valige ikoon **Toide** ja seejärel **Sule arvuti**.
- Windows 8.1 Pro ja Windows Embedded 8.1 Industry Pro jaemüügisüsteem
	- ▲ Osutage tuumnuppude kuvamiseks avakuva paremasse üla- või alanurka, valige **Sätted**, valige**Toide** ja seejärel valige **Sule arvuti**.
- Windows 7 Professional, Windows Embedded Standard 7 ja Windows Embedded POSReady 7
	- ▲ Valige nupp **Start** ja seejärel valige **Sule arvuti**.

Sõltuvalt operatsioonisüsteemist võib toitelüliti vajutamine viia arvuti vähese energiakuluga puhkerežiimi, mitte ei lülita arvutit automaatselt välja. Nii saate energiat säästa tarkvararakendusi sulgemata. Hiljem saate arvuti kasutamist kohe jätkata, ilma operatsioonisüsteemi uuesti käivitamata ja andmekaota.

**ETTEVAATUST.** Arvuti käsitsi väljalülitamine põhjustab mis tahes salvestamata andmete kadu.

Arvuti käsitsi väljalülitamiseks ja ooterežiimi vahelejätmiseks vajutage toitelülitit ja hoidke seda neli sekundit all.

Mõne mudeli puhul saab konfigureerida toitenupu ka sisse-/väljalülitusrežiimis töötama. Selleks tuleb käivitada arvuti häälestusutiliit Computer Setup (Arvuti häälestus). Lisateavet häälestusutiliidi Computer Setup (Arvuti häälestus) kasutamise kohta leiate juhendist *Maintenance and Service Guide* (hooldus- ja teenindusjuhend; ainult inglise keeles).

# <span id="page-14-0"></span>**5 Lisateabe otsimine**

Erinevad väljaanded on saadaval arvuti kõvakettal. Väljannete avamiseks toimige järgmiselt.

Windows 10 Pro ja Windows 10 IoT Enterprise jaemüügisüsteem

Valige nupp **Start**, valige **Kõik rakendused**, valige **HP spikker ja tugi** ja seejärel valige **HP dokumentatsioon**.

● Muudes Windowsi versioonides

Valige nupp **Start** valige **Kõik programmid** ja seejärel valige**HP kasutusjuhendid**.

**WARKUS.** Mitte kõik loetletud juhendid pole saadaval kõikidel mudelitel.

- *Alustamine* aitab ühendada arvuti välisseadmetega ja seadistada tehases kaasa pandud tarkvara; samuti sisaldab teavet põhiliste tõrkeotsingutoimingute kohta, kui teil peaks esinema algse käivitamise ajal probleeme.
- Riistvarajuhend *Hardware Reference Guide* annab ülevaate toote riistvarast ning juhiseid selle arvutisarja uuendamiseks; sisaldab teavet RTC-patareide, mälu ja toiteploki kohta.
- *Hooldus- ja teenindusjuhend* (ainult inglise keeles) sisaldab teavet osade eemaldamise ja paigaldamise, tõrkeotsingu, häälestusutiliitide, ohutuse, tavahoolduse, pistikunõelte ülesannete, käivitustesti (POST), tõrketeadete, diagnostikaindikaatortulede ja tõrkekoodide kohta.
- *Normatiiv-, ohutus ja keskkonnamärkused* sisaldavad ohutusalast ja normatiivset teavet, mis tagavad vastavuse USA, Kanada ja erinevate rahvusvaheliselt kehtivatele nõuetele.

# <span id="page-15-0"></span>**6 Enne tehnilisele toele helistamist**

**HOIATUS!** Kui arvuti on ühendatud vooluvõrku, rakendub emaplaadile alati toitevool. Elektrilöögi saamisest ja/või kuumenenud detailidega kokkupuutumisest tekkida võiva vigastusohu vähendamiseks lahutage enne arvuti hooldustööde alustamist toitejuhe ja laske ka süsteemi sisemistel komponentidel maha jahtuda.

Kui teil on arvutiga probleeme, proovige enne tehnilisele toele helistamist probleemi täpseks tuvastamiseks vastavaid alltoodud lahendusi.

- Utiliidi HP Diagostic Solution käivitamine
- Käivitage häälestusutiliidis Computer Setup (Arvuti häälestus) DPS-i (Drive Protection System) enesetest. Lisateavet leiate juhendist *Maintenance and Service Guide* (hooldus- ja teenindusjuhend; ainult inglise keeles).

**MÄRKUS.** DPSi (Drive Protection System) käivitustesti tarkvara on saadaval ainult mõne mudeli puhul.

- Kontrollige, kas LED-toitelamp arvuti esipaneelil vilgub või kuulake, kas arvutist kostub rida piikse. Vilkuv lamp ja/või piiksud on tõrkekoodid, mis aitavad teil probleemi diagnoosida. Lisateavet leiate dokumendist *Maintenance and Service Guide* (Hooldus- ja teenindusjuhend, inglise keeles).
- Kui ekraan on tühi, ühendage kuvar teise videoliidesesse, kui see on arvutil olemas. Võite ka kuvari vahetada teise kindlasti töökorras oleva kuvari vastu.
- Kui töötate võrgus, ühendage teine arvuti võrguga teise kaabli abil. Probleem võib peituda võrgukaablis või selle pistikus.
- Kui olete hiljuti lisanud uut riistvara, eemaldage see arvutist ja kontrollige, kas arvuti töötab seejärel õigesti.
- Kui olete hiljuti installinud uut tarkvara, desinstallige see ja kontrollige, kas arvuti toimib seejärel õigesti.
- Buutige arvuti piirangrežiimi (Safe Mode) ning kontrollige, kas alglaadimine õnnestub ilma kõiki draivereid laadimata. Kasutage operatsioonisüsteemi alglaadimisel "viimast edukat konfiguratsiooni" (Last Known Configuration).
- Vajadusel leiate abi tehnilise võrgutoe põhjalikult veebilehelt<http://www.hp.com/support>.
- Üldisemad soovitused leiate juhendi jaotisest [Kasulikke näpunäiteid lk 12.](#page-17-0)
- Üksikasjalikumat lisateavet leiate juhendist *Maintenance and Service Guide* (hooldus- ja teenindusjuhend; ainult inglise keeles).

Probleemide lahendamiseks võrgu kaudu pakub HP Support Wizard teile diagnostikaviisardit. Kui teil on vaja pöörduda HP toe poole, kasutage selleks HP Support Wizard´i võrguvestluse (online chat) funktsiooni. Avage HP Support Wizard veebilehel: <http://www.hp.com/go/ispe>.

HP tugikeskuse kaudu veebiaadressil <http://www.hp.com/go/bizsupport>saab juurdepääseda uusimale tugiteabele, tarkvarale, draiveritele, ennetavatele teavitustele ja ülemaailmsele kasutajate ja HP asjatundjate veebikogukonnale.

Kui teil on vaja helistada tehnilise abi saamiseks, olge valmis oma probleemi korrektse käsitlemise huvides tegema järgmist:

- Viibige helistamise ajal oma arvuti juures.
- Kirjutage enne helistamist üles arvuti seerianumber, toote ID-number ja kuvari seerianumber.
- Olge valmis probleemi põhjuse otsinguks koos teenindava tehnikuga oma aega kulutama.
- Eemaldage oma arvutist riistvara, mis on sellele hiljuti lisatud.
- Desinstallige tarkvara, mis on hiljuti installitud.

**MÄRKUS.** Müügiteabe ja garantiipikenduse (HP Care Pack) teemadel helistage oma kohalikule volitatud teenusepakkujale või edasimüüjale.

# <span id="page-17-0"></span>**7 Kasulikke näpunäiteid**

Kui teil esineb arvuti, kuvari või tarkvaraga seoses mõni probleem, vaadake kõigepealt läbi järgmine üldiste nõuannete loend:

- Kontrollige, kas arvuti ja kuvar on ühendatud töötavasse elektrivõrgu pistikupessa.
- Kontrollige, et arvuti on sisse lülitatud ja toitelamp põleb.
- Kontrollige, et kuvar on sisse lülitatud ja kuvari lamp põleb.
- Kui kuvari pilt on tuhm, reguleerige heledus- ja kontrastisätteid.
- Vajutage suvalist klahvi ja hoidke seda all. Kui arvuti piiksub, siis peaks teie klaviatuur töötama õigesti.
- Kontrollige kõiki juhtmeid, et ühendused poleks lahti tulnud ega valesti ühendatud.
- Äratage arvuti puhkerežiimist, vajutades suvalist klahvi klaviatuuril või toitenuppu. Kui arvuti jääb edasi puhkerežiimi, lülitage arvuti välja, vajutades toitenuppu ja hoides seda vähemalt neli sekundit all. Arvuti alglaadimiseks vajutage seejärel toitenuppu uuesti. Seejärel vajutage arvuti taaskäivitamiseks toitenuppu veel kord. Kui arvuti ei lülitu välja, lahutage toitejuhe vooluvõrgust, oodake mõni sekund ja ühendage see uuesti. Kui häälestusprogrammis Computer Setup on elektrikatkestusejärgne automaatne käivitus sisse lülitatud, käivitub arvuti automaatselt. Kui arvuti ei käivitu, vajutage käivitamiseks toitenuppu.
- Konfigureerige arvutit pärast mitteisehäälestuva laienduskaardi või muu täienduse installeerimist uuesti.
- Veenduge, et kõik vajalikud seadmedraiverid oleksid installitud. Kui näiteks olete ühendanud mõne printeri, on vaja vastava printerimudeli draiverit.
- Enne arvuti sisselülitamist eemaldage süsteemist kõik irdkandjad (CD, DVD või USB-seade).
- Kui olete installinud operatsioonisüsteemi, mis erineb tehases installitud operatsioonisüsteemist, kontrollige, et arvuti seda toetaks.
- Kui süsteemi on paigaldatud mitu videoallikat (manustatud, PCI- või PCI-Express-adapter, mõnel mudelil ainult manustatud video) ja üks kuvar, peab kuvar olema ühendatud põhisisendiks valitud allika kuvaripistikusse. Algkäivituse ajal on muud kuvaripistikud keelatud ja kui kuvar on ühendatud nende portidega, siis monitor ei tööta. Vaikesisendi saate valida arvuti seadistusest.

**ETTEVAATUST.** Kui arvuti on ühendatud vooluvõrku, rakendub emaplaadile alati toitevool. Enne arvuti avamist peate toitejuhtme toiteallikast eemaldama, vältimaks emaplaadi või komponentide kahjustamist.

# <span id="page-18-0"></span>**8 Elementaarne tõrkeotsing**

Üksikasjalikumat tõrkeotsinguteavet leiate juhendist *Maintenance and Service Guide* (Hooldus- ja teenindusjuhend, ainult inglise keeles), mis on saadaval teabematerjalide hulgas veebiaadressil <http://www.hp.com/support>. Valige oma riik ja keel, valige **Troubleshooting** (Tõrkeotsing), sisestage arvuti mudeli number ning vajutage nuppu **Go** (Mine).

## **Käivitustesti (POST) diagnostiliste esipaneeli LED-tulede ja helikoodide tõlgendamine**

Kui toite märgutuli arvuti esiküljel vilgub või kui kuulete arvutist piikse, lugege probleemi kindlakstegemiseks ja soovitatava lahenduse leidmiseks juhendit *Maintenance and Service Guide* (hooldus- ja teenindusjuhend; ainult inglise keeles).

# <span id="page-19-0"></span>**9 Windowsi IoT 10 Enterprise varundus, taaste ja taastamine**

Selles peatükis käsitletakse järgmisi teemasid. Selle peatüki teave on enamiku mudelite puhul standardne.

- Taasteandmekandja ja varundite loomine
- Süsteemi taastamine

Lisateavet leiate spikri ja toe rakenduses.

**▲** Valige nupp **Start** valige **Kõik rakendused** ja seejärel valige **HP Spikker ja tugi**.

## **Taasteandmekandja ja varundite loomine**

Järgmised taasteandmekandja ja varundite loomise viisid on saadaval ainult teatud mudelitel. Valige saadaolev viis vastavalt teie arvuti mudelile.

- Kasutage pärast arvuti edukat häälestamist HP Recovery Manageri. Sel viisil loote arvutis oleva HP taastesektsiooni varundi. Varundi abil saab kõvakettarikke või kõvaketta asendamise korral taastada algse operatsioonisüsteemi. Teavet taasteandmekandja loomise kohta leiate jaotisest HP taasteandmekandjate loomine (ainult teatud mudelitel) lk 14. Teavet taastesuvandite kohta, mis on taastekandjat kasutades olemas leiate jaotisest [Taastamine HP Recovery Manageri abil lk 16.](#page-21-0)
- Kasutage Windowsi tööriistu, et luua süsteemi taastepunkte ning varundada isiklik teave.

Lisateavet leiate jaotisest [Windowsi tööriistade kasutamine lk 15](#page-20-0).

**MÄRKUS.** Kui mälu on 32 GB või vähem, on Windowsi Süsteemitaaste vaikimisi keelatud.

### **HP taasteandmekandjate loomine (ainult teatud mudelitel)**

**MB!** Kui teie arvutis ei loendata taastekandja loomise suvandit, saate oma süsteemi taastekandja hankida toelt. Kontaktteabe leiate HP veebisaidilt. Minge aadressile [http://www.hp.com/support,](http://www.hp.com/support) valige oma riik või piirkond ning järgige ekraanil kuvatavaid juhiseid.

HP Recovery Manager on tarkvaraprogramm, mis võimaldab luua taastekandjaid (välkmäludraivi või komplekti DVD-de abil), kui olete arvuti edukalt häälestanud. Kõvakettarikke korral saate HP taastekandja(te) abil süsteemi taastada. Süsteemi taastamisel installitakse uuesti algne operatsioonisüsteem ja tehases algselt installitud programmid ning seejärel konfigureeritakse programmide sätted. HP taastekandjat saab kasutada ka süsteemi kohandamiseks või tehasesätete taastamiseks kõvaketta asendamise korral.

- Luua saab ainult ühe komplekti taastekandjaid. Käsitsege neid taastevahendeid hoolikalt ja hoidke neid kindlas kohas.
- HP Recovery Manager kontrollib arvutit ja määrab loodava taastekandja jaoks nõutava mälumahu.
- Taasteketaste loomiseks peab arvutil olema optiline draiv DVD-ketta kirjutamise funktsiooniga ning peate kasutama ainult kvaliteetseid tühje DVD-R, DVD+R, DVD-R DL või DVD+R DL kettaid. Ärge kasutage korduvsalvestatavaid kettaid, nagu CD±RW, DVD±RW, kahekihiline (DL) DVD±RW ja BD-RE (korduvkirjutatav Blu-ray-ketas), sest need pole tarkvaraga HP Recovery Manager ühilduvad. Samas saate kasutada ka kvaliteetset tühja USB-mälupulka.
- <span id="page-20-0"></span>● Kui arvutil pole sisseehitatud DVD-le kirjutamise toega optilist draivi, kuid soovite luua DVDtaastekandjaid, saate taasteketaste loomiseks kasutada välist optilist draivi (eraldi ostetav). Kui kasutate välist optilist draivi, tuleb see ühendada arvuti USB-porti, mitte mõne välisseadme (nt jaotur) USB-porti. Kui te DVD-andmekandjaid luua ei saa, saate taastekettad oma arvuti jaoks hankida HP-lt. Kontaktteabe leiate HP veebisaidilt. Minge aadressile [http://www.hp.com/support,](http://www.hp.com/support) valige oma riik või piirkond ning järgige ekraanil kuvatavaid juhiseid.
- Enne taastekandja(te) loomise alustamist veenduge, et arvuti on ühendatud vahelduvvoolutoitega.
- Taastekandja(te) loomine võib kesta tund või veelgi kauem. Ärge loomisprotsessi katkestage.
- Vajaduse korral saate programmi sulgeda ka enne kõigi DVD-taasteketaste loomise lõpetamist. HP Recovery Manager kõrvetab parajasti kõrvetatava DVD lõpuni. Järgmine kord, kui rakenduse HP Recovery Manager avate, palutakse teil jätkata.

HP taasteandmekandja loomiseks toimige järgmiselt.

- **1.** Tippige tegumiriba otsinguväljale Recovery (Taaste) ja seejärel valige **HP Recovery Manager** (HP Taastehaldur).
- **2.** Valige **Jah**, et lubada sellel rakendusel muudatuste tegemist arvutis.
- **3.** Valige **Taastesektsiooni loomine** ja järgige ekraanil kuvatavaid juhiseid.

Kui teil on kunagi vaja süsteemi taastada, vaadake jaotist [Taastamine HP Recovery Manageri abil lk 16.](#page-21-0)

## **Windowsi tööriistade kasutamine**

Windowsi tööriistade abil saab luua süsteemi taastepunkte ja varundada isiklikku teavet.

**MÄRKUS.** Kui mälu on 32 GB või vähem, on Windowsi Süsteemitaaste vaikimisi keelatud.

Lisateavet leiate jaotisest Spikker ja tugi.

▲ Valige nupp **Start** valige **Kõik rakendused** ja seejärel valige **HP Spikker ja tugi**.

## **Taastamine**

Süsteemi taastamiseks on mitu võimalust. Valige viis, mis teie olukorra ja oskustega kõige paremini sobib.

**E** NB! Mitte kõik meetodid pole saadaval kõikidel mudelitel.

- Windows pakub erinevaid võimalusi taasteks või süsteemi taastamiseks. Lisateavet leiate spikri ja toe rakendusest.
	- ▲ Valige nupp **Start** valige **Kõik rakendused** ja seejärel valige **HP Spikker ja tugi**.
- Kui teil on tarvis lahendada probleemi eelinstallitud rakenduse või draiveriga, saate kasutada üksiku rakenduse või draiveri uuesti installimiseks HP Recovery Manageri funktsiooni Draiverite ja/või rakenduste taasinstallimine.
	- ▲ Tippige tegumiriba otsinguväljale recovery (Taaste), valige **HP Recovery Manager** (HP Taastehaldur), valige **Draiverite ja/või rakenduste taasinstallimine** ja järgige kuvatavaid juhiseid.
- Kui soovite lähtestada arvuti minimeeritud kujutise abil, saate kasutada HP taastesektsiooni või HP taasteandmekandja(te) kaudu saadaolevat funktsiooni Minimeeritud kujutise taaste (ainult teatud mudelitel). Funktsiooni Minimeeritud kujutise taaste kasutamise korral installitakse ainult draiverid ja riistvara kasutamist võimaldavad rakendused. Muid süsteemikujutises sisalduvaid rakendusi saab endiselt installida HP Recovery Manageri funktsiooni Draiverite ja/või rakenduste taasinstallimine abil.

Lisateavet leiate jaotisest Taastamine HP Recovery Manageri abil lk 16.

- <span id="page-21-0"></span>● Kui soovite taastada Windowsi algsed sektsioonid ja sisu, valige HP taastesektsioonist (ainult teatud mudelitel) süsteemi taastesuvand või kasutage HP taastekandjat. Lisateavet leiate jaotisest Taastamine HP Recovery Manageri abil lk 16. Kui te pole taastekandjat veel loonud, vt [HP taasteandmekandjate](#page-19-0) [loomine \(ainult teatud mudelitel\) lk 14.](#page-19-0)
- Teatud mudelite puhul, kui soovite taastada arvuti algsed sektsioonid ja sisu, või kui olete asendanud arvuti kõvaketta, saate kasutada HP taastekandja funktsiooni Tehasesätete taastamine. Lisateavet leiate jaotisest Taastamine HP Recovery Manageri abil lk 16.
- Teatud mudelitel, kui soovite kettaruumi suurendamiseks taastesektsiooni eemaldada, saate kasutada HP Recovery Manageri funktsiooni Taastesektsiooni eemaldamine.

Lisateavet leiate jaotisest [HP taastesektsioonide eemaldamine \(ainult teatud mudelitel\) lk 17](#page-22-0).

### **Taastamine HP Recovery Manageri abil**

Tarkvara HP Recovery Manager võimaldab taastada arvuti algoleku HP taastekandja abil, mille olete ise loonud või hankinud HP-lt, või HP taastesektsiooni abil (ainult teatud mudelitel). Kui te pole taastekandjat veel loonud, vt [HP taasteandmekandjate loomine \(ainult teatud mudelitel\) lk 14](#page-19-0).

#### **Mida peate teadma enne alustamist**

- Tarkvara HP Recovery Manager taastab ainult tehases installitud tarkvara. Tarkvara, mis polnud arvutiga kaasas, tuleb kas tootja veebisaidilt alla laadida või tootjalt pärit andmekandjalt uuesti installida.
- **MB!** HP Recovery Manageri süsteemitaastefunktsiooni tuleks kasutada arvutiprobleemide korral viimse abinõuna.
- Kui arvuti kõvaketas läheb rikki, tuleb kasutada HP taasteandmekandjat/-kandjaid. Kui te pole taastekandjat veel loonud, vt [HP taasteandmekandjate loomine \(ainult teatud mudelitel\) lk 14](#page-19-0).
- Tehasesätete taastamise suvandi kasutamiseks tuleb kasutada HP taastekandjat (ainult teatud mudelitel). Kui te pole taastekandjat veel loonud, vt [HP taasteandmekandjate loomine \(ainult teatud](#page-19-0)  [mudelitel\) lk 14.](#page-19-0)
- Kui arvuti ei luba HP taastekandja loomist või kui HP taastekandja ei tööta, saate oma süsteemi taastekandja hankida toelt. Kontaktteabe leiate HP veebisaidilt. Minge aadressile [http://www.hp.com/](http://www.hp.com/support) [support](http://www.hp.com/support), valige oma riik või piirkond ning järgige ekraanil kuvatavaid juhiseid.
- **MB!** HP Recovery Manager ei varunda automaatselt teie isiklikke andmeid. Enne süsteemi taastamist varundage kogu isiklik teave, mille soovite säilitada.

Oma loodud HP taastekandja kasutamisel saate valida ühe järgmistest taastevõimalustest.

**MÄRKUS.** Taasteprotsessi alustmisel kuvatakse ainult teie arvuti jaoks saadaolevad suvandid.

- Süsteemitaaste installib uuesti algse operatsioonisüsteemi ning konfigureerib algselt tehases installitud programmide sätted.
- Minimeeritud kujutise taaste (ainult teatud mudelitel) installib uuesti operatsioonisüsteemi ja kõik riistvara draiverid ning riistvaraga seotud tarkvara, kuid mitte teisi tarkvararakendusi.
- Tehasesätete taaste taastab arvuti algoleku, kustutades kõvakettalt kogu teabe ja luues sektsioonid uuesti. Pärast seda installitakse uuesti operatsioonisüsteem ja tehases algselt installitud tarkvara.

HP taastesektsioon (ainult teatud mudelitel) võimaldab süsteemitaaste ja minimeeritud kujutise taaste kasutamist (ainult teatud mudelitel).

#### <span id="page-22-0"></span>**HP taastesektsioonide kasutamine (ainult teatud mudelitel)**

HP taastesektsioon võimaldab teostada süsteemitaaste või teatud mudelite puhul minimeeritud kujutise taaste, ilma et peaksite kasutama taastekettaid või USB-mälupulka. Seda tüüpi taastamist saab kasutada vaid siis, kui kõvaketas on töökorras.

HP Recovery Manageri käivitamiseks HP taastesektsioonist toimige järgmiselt.

**1.** Tippige tegumiriba otsinguväljale recovery (Taaste), valige **HP Recovery Manager** (Taastehaldur) ja seejärel valige **HP Recovery Environment** (HP Taastekeskkond).

– või –

Vajutage arvuti käivitumise ajal klahvi f11 või vajutage ja hoidke klahvi f11, sellal kui vajutate toitenuppu.

- **2.** Valige buudisuvandite menüüst **Tõrkeotsing**.
- **3.** Valige suvand **Recovery Manager** ja järgige ekraanil kuvatavaid juhiseid.

#### **HP taasteandmekandja kasutamine taasteks**

HP taasteandmekandja(te) abil saate taastada süsteemi algse oleku. Seda meetodit saate kasutada, kui arvutil pole HP taastesektsiooni või kui kõvaketas ei tööta korralikult.

- **1.** Võimaluse korral varundage kõik isiklikud failid.
- **2.** Sisestage HP taastekandja ja taaskäivitage arvuti.
- **MÄRKUS.** Kui HP Recovery Manager arvuti taaskäivitamisel automaatselt ei avane, tuleb muuta buutimisjärjestust. Vt Arvuti buutimisjärjestuse muutmine lk 17.
- **3.** Järgige ekraanil kuvatavaid juhiseid.

#### **Arvuti buutimisjärjestuse muutmine**

Kui arvuti taaskäivitamisel ei avane HP Recovery Manager, saate muuta arvuti buutimisjärjestust ehk selliste seadmete järjekorda BIOS-is, millest arvuti otsib käivitusteavet. Soovi korral saate määrata esimeseks seadmeks optilise draivi või USB-mälupulka.

Buutimisjärjestuse muutmiseks toimige järgmiselt.

- **1.** Sisestage HP taastekandja.
- **2.** Käivitage häälestusutiliit Computer Setup.
	- **▲** Lülitage sisse või taaskäivitage arvuti või tahvelarvuti, vajutage kiiresti klahvi esc, seejärel vajutage alglaadimissuvandite vaatamiseks klahvi f9.
- **3.** Valige optiline draiv või USB-välkmäludraiv, millelt soovite buutida.
- **4.** Järgige ekraanil kuvatavaid juhiseid.

#### **HP taastesektsioonide eemaldamine (ainult teatud mudelitel)**

HP Recovery Manageri abil saate vaba kettaruumi suurendamiseks HP taastesektsiooni eemaldada.

**NB!** Pärast HP taastesektsiooni eemaldamist ei saa enam Windowsi värskendusfunktsiooni või Windowsi suvandit kasutada kõige eemaldamiseks ja Windowsi uuesti installimiseks. Lisaks ei ole teil võimalik HP taastesektsioonist teha süsteemitaastet või minimeeritud kujutise taastet. Seega, enne taastesektsiooni eemaldamist looge HP taastekandja. Vt [HP taasteandmekandjate loomine \(ainult teatud mudelitel\) lk 14.](#page-19-0)

HP taastesektsiooni eemaldamiseks toimige järgmiselt.

- **1.** Tippige tegumiriba otsinguväljale recovery (taaste) ja valige **HP Recovery Manager** (HP Taastehaldur).
- **2.** Valige **Remove Recovery Partition** (Taastesektsiooni eemaldamine) ja järgige ekraanil kuvatavaid juhiseid.

# <span id="page-24-0"></span>**10 Windows 8.1 Pro ja Windows Embedded 8.1 Industry Pro jaemüügisüsteemi varundus, taaste ja taastamine.**

Arvutisse on installitud HP ja Windowsi tööriistad, mis võimaldavad teil andmeid kaitsta ja neid vajadusel taastada. Need tööriistad pakuvad hõlpsaid meetodeid arvuti hea tööseisundi või koguni algse tehases häälestatud oleku taastamiseks.

Selles peatükis leiate teavet järgmiste teemade kohta.

- Taasteandmekandja ja varundite loomine
- Süsteemi taastamine

**MÄRKUS.** Selles peatükis antakse ülevaade varundamis- ja taastamisvõimalustest. Saadaolevate tööriistade kohta üksikasjalikumat teavet leiate rakendusest Spikker ja tugi. Tippige avakuval s ja seejärel valige **Spikker ja tugi**.

## **Taasteandmekandja ja varundite loomine**

Pärast süsteemiriket tehtava taaste täielikkus sõltub viimasest varundamisest.

- **1.** Kui olete arvuti edukalt häälestanud, looge taastekandjad. Sel viisil loote arvutis oleva taastesektsiooni varundi. Varundi abil saab kõvakettarikke või kõvaketta asendamise korral taastada algse operatsioonisüsteemi.
	- **W MÄRKUS.** 32GB SSD süsteemidel ei ole taastesektsiooni. Niisuguste süsteemide puhul peate kasutama pakendis olevate taastekandjat ning seda on võimalik saada HP teenuste kaudu.

USB-mäluseadme abil võite luua buuditava taasteketta, mida saab kasutada mittekäivituva arvuti tõrkeotsinguna. USB-mäluseadet saab kasutada algse operatsioonisüsteemi ja tehases installitud programmide uuesti installimiseks.

**MÄRKUS.** Enne taastekandja loomist kustutatakse USB-mäluseadmelt kogu teave.

- Windows 8.1 või Industry 8.1 taastekandja loomiseks tippige avakuval recovery drive (taastedraiv) ja seejärel valige **Create a recovery drive** (Loo taastedraiv). Jätkamiseks järgige ekraanil kuvatavaid juhiseid.
- Windows 8 taastekanda loomiseks tippige avakuval  $\text{recovery drive}$  (taastedraiv), valige **Sätted** ja seejärel valige **Create a recovery drive** (Loo taastedraiv). Jätkamiseks järgige ekraanil kuvatavaid juhiseid.
- **2.** Kasutage Windowsi tööriistu, et luua süsteemi taastepunktid ja isikliku teabe varundid. Lisateavet ja vastavad sammud leiate rakendusest Spikker ja tugi. Tippige avakuval s ja seejärel valige **Spikker ja tugi**.

# <span id="page-25-0"></span>**Taastamine Windowsi tööriistu kasutades**

Windows pakub erinevaid võimalusi varundusest taastamiseks, arvuti värskendamiseks ning tehasesätete taastamiseks. Lisateavet leiate jaotisest Spikker ja tugi. Sisestage avakuval tekst spikker ja seejärel valige **Spikker ja tugi**.

## **Lähtestamise kasutamine, kui süsteem ei reageeri**

- **MÄRKUS.** Mõnede toimingute teostamiseks võib kasutajakonto kontroll teilt küsida luba või parooli. Toimingu jätkamiseks valige sobiv valik. Teavet kasutajakonto kontrolli kohta leiate Spikrist ja toest. Tippige avakuval s ja seejärel valige **Spikker ja tugi**.
- **NB!** Lähtestamine ei varunda teie teavet. Enne lähtestamise kasutamist varundage kogu isiklik teave, mille soovite säilitada.

Kui Windowsi taastesammud ei mõju ja süsteem ei reageeri, kasutage lähtestamise käivitamiseks järgmisi samme.

- **1.** Võimalusel varundage kõik isiklikud failid.
- **2.** Võimalusel kontrollige HP taaste sektsiooni olemasolu:
	- Tippige Windows 8.1 või Industry 8.1 avakuval pc (arvuti) ja seejärel valige **This PC** (See arvuti).
	- Tippige Windows 8 avakuval a ja seejärel valige **Arvuti**.
- **MÄRKUS.** Kui HP taastesektsiooni loendis ei leidu või kui te ei saa selle olemasolu kontrollida, tuleb teil taaste läbiviimiseks kasutada loodud taastekandjaid; Vaadake Taaste Windowsi USB-taastemäluseadme abil lk 20. Või peate kasutama Windowsi operatsioonisüsteemi kandjat ja *Driver Recovery* kandjat (tuleb osta eraldi); Vaadake [Taaste Windows operatsioonisüsteemi taastekandja abil \(eraldi ostetav\)](#page-26-0)  [lk 21](#page-26-0).
- **3.** Kui HP taastesektsioon on loendis olemas, taaskäivitage arvuti ning seejärel vajutage esc, samal ajal kui kuvatakse HP logo. Kuvatakse arvuti Käivitusmenüü.
- **4.** Vajutage f11, et valida System Recovery (Süsteemi eritaaste).
- **5.** Valige klaviatuuri paigutus.
- **6.** Valige **Troubleshoot** (Tõrkeotsing).
- **7.** Valige **Reset** (Lähtesta).
- **8.** Jätkamiseks järgige ekraanilolevaid juhiseid.

### **Taaste Windowsi USB-taastemäluseadme abil**

Süsteemi taastamiseks varem loodud USB-taastemäluseadme abil:

- **MÄRKUS.** Kui te pole USB-mäluseadet loonud või kui loodud taasteketas ei tööta, vt [Taaste Windows](#page-26-0) [operatsioonisüsteemi taastekandja abil \(eraldi ostetav\) lk 21.](#page-26-0)
	- **1.** Võimalusel varundage kõik isiklikud failid.
	- **2.** Sisestage loodud USB-taastemäluseade arvuti USB-porti.
	- **3.** Taaskäivitage arvuti kohe, kui kuvatakse HP logoga ekraan ja vajutage buutimisseadmete kuvamiseks klahvi f9. Valige USB-mäluseade nooleklahvide abil loendist UEFI Boot Sources (UEFI buutimisseadmed). Vajutage klahvi Enter et buutida sellele seadmele.
	- **4.** Valige klaviatuuri paigutus.
- 20 Peatükk 10 Windows 8.1 Pro ja Windows Embedded 8.1 Industry Pro jaemüügisüsteemi varundus, taaste ja taastamine.
- <span id="page-26-0"></span>**5.** Valige **Troubleshoot** (Tõrkeotsing).
- **6.** Valige **Refresh your PC** (Arvuti värskendamine).
- **7.** Järgige ekraanil kuvatavaid juhiseid.

### **Taaste Windows operatsioonisüsteemi taastekandja abil (eraldi ostetav)**

Windowsi operatsioonisüsteemi DVD tellimiseks pöörduge toe poole. Minge aadressile [http://www.hp.com/](http://www.hp.com/support) [support](http://www.hp.com/support), valige oma riik või piirkond ja järgige ekraanijuhiseid.

**ETTEVAATUST.** Windowsi operatsioonisüsteemi ketta kasutamine kustutab täielikult kõvaketta sisu ja vormindab kõvaketta ümber. Kõik arvutis loodud failid ja mis tahes sinna installitud tarkvara eemaldatakse jäädavalt. Kui ümbervormindamine on lõppenud, saate taastusprotsessi abil taastada operatsioonisüsteemi ja ka draiverid, tarkvara ning utiliidid.

Taaste käivitamine Windowsi operatsioonisüsteemi ketta abil:

**MÄRKUS.** See protsess võtab aega mõned minutid.

- **1.** Võimalusel varundage kõik isiklikud failid.
- **2.** Taaskäivitage arvuti ja seejärel järgige operatsioonisüsteemi installimiseks Windowsi operatsioonisüsteemi kettal olevaid juhiseid.
- **3.** Viiba ilmumisel vajutage klaviatuuril suvalist klahvi.
- **4.** Järgige ekraanil kuvatavaid juhiseid.

Pärast paranduste lõpuleviimist ja Windowsi töölaua kuvamist:

- **1.** Eemaldage Windowsi operatsioonisüsteemi ketas ja seejärel sisestage ketas *Driver Recovery*.
- **2.** Installeerige kõigepealt riistvara võimaldavad draiverid (Hardware Enabling Drivers) ning seejärel installige soovitatavad rakendused (Recommended Applications).

# <span id="page-27-0"></span>**11 Windows 7 Professional, Windows Embedded Standard 7 ja Windows Embedded POSReady 7 varundus, taaste ja taastamine,**

Arvutisse on installitud HP ja Windowsi tööriistad, mis võimaldavad teil andmeid kaitsta ja neid vajadusel taastada. Need tööriistad pakuvad hõlpsaid meetodeid arvuti hea tööseisundi või koguni algse tehases häälestatud oleku taastamiseks.

Selles peatükis leiate teavet järgmiste teemade kohta.

- Taasteandmekandja ja varundite loomine
- Süsteemi taastamine
- **MÄRKUS.** Selles jaotises kirjeldatakse varundamise, taaste ja taastamise valikuid. Üksikasjalikumat teavet saadaolevate Windowsi varunduse ja taaste tööriistade kohta leiate spikri ja toe rakendusest. Spikri ja toe rakenduse avamiseks valige nupp **Start** ja seejärel valige **Spikker ja tugi**.

Pärast süsteemiriket tehtava taaste täielikkus sõltub viimasest varundamisest.

- **1.** Kui olete arvuti edukalt häälestanud, looge taastekandjad. Nende abil saab kõvakettarikke või kõvaketta asendamise korral taastada algse operatsioonisüsteemi. Vaadake Taastekandjate loomine lk 22.
- **2.** Riistvara ja tarkvaraprogramme lisades looge süsteemi taastepunktid. Süsteemi taastepunkt on teatud ajal Windowsi süsteemitaaste salvestatud teatud kõvaketta sisu hetktõmmis. Süsteemi taastepunkt sisaldab Windowsi kasutatavat teavet, näiteks registrisätteid. Windows loob süsteemi taastepunke automaatselt Windowsi värskendamisel ja muude süsteemi hooldustoimingute (tarkvara värskendamine, turbeskannimine või süsteemi diagnostika) ajal. Süsteemi taastepunkte saate soovi korral mis tahes ajal ka käsitsi luua. Lisateavet konkreetsete süsteemi taastepunktide ja nende loomise kohta vt spikri ja toe rakendusest. Spikri ja toe rakenduse avamiseks valige nupp **Start** ja seejärel valige **Spikker ja tugi**.
- **3.** Fotosid, videoid, muusikat ja muid isiklikke faile lisades looge isikliku teabe varund. Kui kustutate kõvakettalt kogemata mõned failid ja neid ei saa enam prügikastist taastada või kui need rikutakse, saate varundatud failid taastada. Süsteemitõrke korral saate oma arvuti sisu taastamiseks kasutada varundusfaile. Vaadake [Teabe varundamine lk 24.](#page-29-0)

**MÄRKUS.** kui süsteem on ebastabiilne, soovitab HP taastetoimingud välja printida ja edasiseks kasutuseks alles hoida.

## **Taastekandjate loomine**

Kui olete arvuti edukalt häälestanud, looge taastekandjad. Kandja abil saab kõvakettarikke või kõvaketta asendamise korral algse operatsioonisüsteemi uuesti installida.

Taastekandjaid on kahte tüüpi. Et näha, milliseid samme teie arvutis teha:

22 Peatükk 11 Windows 7 Professional, Windows Embedded Standard 7 ja Windows Embedded POSReady 7 varundus, taaste ja taastamine,

- <span id="page-28-0"></span>**1.** Valige nupp **Start**.
- **2.** Valige **Kõik programmid**.
	- Kui loendis leidub valik **Turvalisus ja kaitse**, jätkake sammudega jaotises Taastekandjate loomine HP Recovery Manageri abil (ainult teatud mudelitel) lk 23.
	- Kui loendis leidub valik **Produktiivsus ja tööriistad**, jätkake sammudega jaotises [Taastekandjatete](#page-29-0) [loomine HP Recovery Disc Creatori abil \(ainult teatud mudelitel\) lk 24.](#page-29-0)

## **Taastekandjate loomine HP Recovery Manageri abil (ainult teatud mudelitel)**

● Taasteketaste loomiseks peab teie arvutil olema DVD-kirjutaja. Kasutage DVD+R või DVD-R-kettaid (tuleb osta eraldi). See, milliseid kettaid te kasutate, oleneb kasutatavast optilisest kettast.

**MÄRKUS.** DVD+R DL, DVD-R DL või DVD±RW-kettaid ei toetata.

- Samuti on teil on võimalus luua USB-taastemäluseade. Kasutage selleks kvaliteetset tühja USBmäluseadet.
- Kui loote taasteketaste komplekti, veenduge, et loote selle kvaliteetsetele ketastele. On loomulik, et süsteem keeldub vigastest ketastest. Ilmub viip, mis palub sisestada uue tühja ketta ja uuesti proovida.
- Taasteketaste komplekti jaoks kasutatav ketaste arv oleneb arvuti mudelist (tavaliselt 3-6 DVD ketast). Taastemeediumi loomise programm teatab teile tühjade ketaste arvu, mida vajate komplekti valmistamiseks. Kui kasutate USB-mäluseadet, teatab programm teile, millise mahuga mäluseadet on vaja kõikide andmete talletamiseks (minimaalselt 8 GB).
- **MÄRKUS.** Taastekandjate loomine on kauakestev protsess. Te saate protsessi ka igal ajal katkestada. Järgmisel korral, kui te protsessi käivitate, jätkub see poolelijäänud kohast.
- **MÄRKUS.** Ärge kasutage taastekandjate loomiseks meediumikaarte. Süsteem ei pruugi meediumikaardilt buutida ja teil ei pruugi süsteemi eritaaste käivitamine õnnestuda.

Taasteketaste loomiseks:

- **1.** Sulgege kõik programmid.
- **2.** Valige nupp **Start**, valige **Kõik programmid**, valige **Turvalisus ja kaitse**, valige **Recovery Manager**  (Taastehaldur) ja seejärel valige **HP Recovery Media Creation** (HP Taastekandja loomine). Vajadusel klõpsake nuppu **Jah**, et lubada programmil jätkata.
- **3.** Valige **Create recovery media using blank DVD(s)** Taastekandja loomine tühjade DVD-de abil ja seejärel valige **Next** (Edasi).
- **4.** Järgige ekraanil kuvatavaid juhiseid. Taastekandja loomise ajal märgistage kettad (näiteks Taaste 1, Taaste 2) ja säilitage need kindlas kohas.

USB-taastemäluseadme loomine:

**MÄRKUS.** Peate kasutama USB-mäluseadet mahuga vähemalt 8 GB.

**MÄRKUS.** Taastekandja loomisprogramm vormindab USB-mäluseadme ja kustutab kõik sellel olevad failid.

- **1.** Sulgege kõik programmid.
- **2.** Sisestage USB-mäluseade arvuti USB-porti.
- **3.** Klõpsake nuppu **Start**, valige **Kõik programmid**, valige **Turvalisus ja kaitse**, valige**Recovery Manager**  (Taastehaldur) ja seejärel valige **Recovery Media Creation** (Taastekandja loomine).
- <span id="page-29-0"></span>**4.** Valige **Create recovery media with a USB flash drive** (Taastekandja loomine USB mäluseadme abil) ja seejärel valige **Next** (Edasi).
- **5.** Valige meediumite loendist USB-mäluseade. Programm teatab, millist mälumahtu on vaja taastedraivi loomiseks. Kui USB-mäluseadmel ei ole piisavalt ruumi, kuvatakse see hallina ja peate selle asendama suurema USB-mäluseadmega. Valige **Edasi**.
- **6.** Järgige ekraanil kuvatavaid juhiseid. Kui protsess on lõppenud, märgistage USB-mäluseade ja säilitage seda kindlas kohas.

### **Taastekandjatete loomine HP Recovery Disc Creatori abil (ainult teatud mudelitel)**

HP Recovery Disc Creator on tarkvaraprogramm, mis pakub teatud mudelitel alternatiivset võimalust taasteketaste loomiseks. Pärast arvuti edukat häälestust võite luua taastekettad HP Recovery Disc Creatori abil. Taastekettad võimaldavad teil kõvaketta rikke korral oma operatsioonisüsteemi uuesti installida ning draivereid ja rakendusi valida. HP Recovery Disc Creator loob kahte tüüpi taastekettaid:

- Operatsioonisüsteemi DVD operatsioonisüsteem installitakse ilma täiendavate draivide või rakendusteta.
- *Draiverite taaste-DVD* installitakse ainult teatud draiverid ja rakendused, samamoodi nagu utiliit HP Software Setup installib draiverid ning rakendused.

Taasteketaste loomiseks peab teie arvutil olema DVD-kirjutaja. Võite kasutada järgmist tüüpi kettaid (tuleb osta eraldi): DVD+R, DVD+R DL, DVD-R, DVD-R DL või DVD±RW. See, milliseid kettaid te kasutate, oleneb kasutatavast optilisest draivist.

#### **Taasteketaste loomine**

**MÄRKUS.** Operatsioonisüsteemi DVD saab luua ainult üks kord. Kui olete Windowsi DVD juba loonud, ei ole selle kandja loomise võimalus enam kättesaadav.

Windowsi DVD loomine

- **1.** Valige nupp **Start**, valige **Kõik programmid**, valige **Produktiivsus ja tööriistad** ja seejärel valige **HP Recovery Disc Creator** (HP Taastekandja loomine).
- **2.** Valige **Windowsi ketas**.
- **3.** Valige rippmenüüst draiv taastekandja kirjutamiseks.
- **4.** Kirjutamise alustamiseks valige nupp **Loo**. Pärast ketta loomist kirjutage sellele, millega tegu, ja talletage kindlas kohas.

Kui operatsioonisüsteemi DVD on juba olemas, looge *draiveritaaste* DVD:

- **1.** Valige nupp **Start**, valige **Kõik programmid**, valige **Produktiivsus ja tööriistad** ja seejärel valige **HP Recovery Disc Creator** (HP Taastekandja loomine).
- **2.** Valige **Draiverite ketas**.
- **3.** Valige rippmenüüst draiv taastekandja kirjutamiseks.
- **4.** Kirjutamise alustamiseks valige nupp **Loo**. Pärast ketta loomist kirjutage sellele, millega tegu, ja talletage kindlas kohas.

### **Teabe varundamine**

Peate looma varundi kohe pärast süsteemi algset seadistamist. Kui lisate uut tarkvara ja andmefaile, peate jätkama regulaarset süsteemi varundamist, et säilitada mõistlikult ajakohane varundus. Algsed ja järgnevad häälestused võimaldavad tõrke tekke puhul andmeid ja sätteid taastada.

24 Peatükk 11 Windows 7 Professional, Windows Embedded Standard 7 ja Windows Embedded POSReady 7 varundus, taaste ja taastamine,

<span id="page-30-0"></span>Teabe saate varundada valikulisele välisele kõvakettale, võrgudraivile või ketastele.

Varundamisel arvestage alljärgnevaga:

- Talletage isiklikud failid teegis Documents (Dokumendid) ja tehke kaustast regulaarselt varukoopiad.
- Looge vastavates kaustades talletatavatest mallidest varukoopiad.
- Salvestage oma akna, tööriista- või menüüriba kohandatud sätted, tehes neist ekraanipildid. Ekraanipilt võib aidata teil säästa aega, kui peate eelistusi lähtestama.
- Ketastele varundamisel nummerdage iga ketas, kui olete selle draivist välja võtnud.
- **MÄRKUS.** Täpsemate juhiste saamiseks mitmesuguste varundus- ja taastesuvandite kohta otsige nimetatud võimalusi spikri ja toe rakenduses. Spikri ja toe rakenduse avamiseks valige nupp **Start** ja seejärel valige **Spikker ja tugi**.
- **MÄRKUS.** Mõnede toimingute teostamiseks võib kasutajakonto kontroll teilt küsida luba või parooli. Toimingu jätkamiseks valige sobiv valik. Kasutajakontrolli kohta leiate teavet Spikrist ja toest: Valige nupp **Start** ja seejärel valige **Spikker ja tugi**.

Varunduse loomiseks Windowsi varundus- ja taasterakenduse abil:

**MÄRKUS.** Varundamiseks võib kuluda rohkem kui tund, sõltudes faili suurusest ja arvuti kiirusest.

- **1.** Valige nupp **Start**, valige **Kõik programmid**, valige **Hooldus** ja seejärel valige **Varundus ja taaste**.
- **2.** Varunduse läbiviimiseks järgige ekraanil olevaid juhiseid.

## **Süsteemitaaste**

Kui teil tekib probleeme seoses arvutisse installitud tarkvaraga, või kui te soovite süsteemi taastada endisesse olekusse ilma isiklikku teavet kaotamata, siis kasutage süsteemitaastet, et viia arvuti tagasi eelmisesse taastepunkti.

**MÄRKUS.** Enne süsteemi eritaaste rakendamist kasutage alati süsteemitaastet.

Funktsiooni System Restore (Süsteemitaaste) käivitamine:

- **1.** Sulgege kõik programmid.
- **2.** Valige nupp **Start**, paremklõpsake suvandil **Computer** (Arvuti) ja seejärel klõpsake **Properties**  (Atribuudid).
- **3.** Valige **System protection** (Süsteemikaitse), valige **System Restore** (Süsteemitaaste),valige **Next** (Edasi) ja järgige ekraanil kuvatavad juhised.

## **Süsteemitaaste**

**HOIATUS!** See protseduur kustutab kogu kasutajateabe. Et vältida teabe kadumist, varundage kindlasti kogu kasutajateave, et saaksite selle peale taastet taastada.

Süsteemi eritaaste käigus kustutatakse ja taasvormindatakse kõvaketas, kustutatakse kõik loodud failid ning taasinstallitakse operatsioonisüsteem, programmid ja draiverid. Tarkvara, mida tehases arvutisse ei installitud, tuleb teil siiski ise taasinstallida. See puudutab ka tarkvara, mis oli arvutiga kaasas lisatarvikute karbis, ning kõiki tarkvaraprogramme, mis on installitud pärast arvuti ostmist. Kõik failid tuleb tehtud varundite abil taastada.

Kui te ei saanud süsteemitaaste DVD-sid või USB-mäluseadet luua, võite tellida taastekettakomplekti toelt. Minge aadressile [http://www.hp.com/support,](http://www.hp.com/support) valige oma riik või piirkond ja järgige ekraanijuhiseid.

#### <span id="page-31-0"></span>**MÄRKUS.** Enne süsteemi eritaaste rakendamist kasutage alati süsteemitaastet. Vaadake Süsteemitaaste [lk 25](#page-30-0).

Süsteemi eritaaste rakendamiseks kasutage üht järgmistest meetoditest:

- Taastepilt Käivitage süsteemi eritaaste kõvakettale salvestatud taastepildist. Taastekujutis on fail, mis sisaldab koopiat tehasest tarnitud originaaltarkvarast. Süsteemi eritaaste kasutamise kohta taastepildist vaadake Süsteemi eritaaste juhul kui Windows reageerib lk 26 või Süsteemi eritaaste juhul kui Windows ei reageeri lk 26.
- Taastekandja Käivitage süsteemi eritaaste taastekandjate abil, mille olete loonud arvuti kõvaketas salvestatud failidest või eraldi ostnud. Vaadake [Süsteemitaaste taastekandjalt \(ainult teatud mudelid\)](#page-32-0) [lk 27](#page-32-0).

## **Süsteemi eritaaste juhul kui Windows reageerib**

- **ETTEVAATUST.** Süsteemi eritaaste kustutab kõik loodud andmed ja installitud programmid. Enne, kui alustage, varundage kõik olulised andmed CD-le, DVD-le või USB-mäluseadmele.
- **MÄRKUS.** Mõningate juhtudel peate selleks kasutama taastekandjat. Kui te pole veel taastekandjat loonud, vt juhiseid jaotises [Taastekandjate loomine lk 22.](#page-27-0)

Kui arvuti töötab ja operatsioonisüsteem reageerib, kasutage järgmisi samme süsteemitaaste käivitamiseks:

- **1.** Lülitage arvuti välja.
- **2.** Eemaldage arvuti küljest kõik välisseadmed peale monitori, klaviatuuri ja hiire.
- **3.** Lülitage arvuti sisse.
- **4.** Kui Windows on käivitunud, valige nupp **Start** ja seejärel valige **Kõik programmid**.
	- Kui loendis leidub valik **Turvalisus ja kaitse**, jätkake sammuga 5.
	- Kui loendis leidub valik **Produktiivsus ja tööriistad**, järgige samme jaotises Süsteemi eritaaste juhul kui Windows ei reageeri lk 26.
- **5.** Valige **Turvalisus ja kaitse**, valige **Recovery Manager** (Taastehaldur) ja seejärel valige **Recovery Manager** (Taastehaldur). Vajadusel klõpsake nuppu **Jah**, et lubada programmil jätkata.
- **6.** Veerus **I need help immediately** (Vajan kohe abi) valige**System Recovery** (Süsteemi eritaaste).
- **7.** Valige **Yes** ja seejärel valige **Next** (Edasi). Arvuti taaskäivitub.
- **8.** Arvuti taaskäivitumisel kuvatakse teile uuesti programmi Recovery Manager (Taastehaldur) tervituskuva. Veerus **I need help immediately** (Vajan kohe abi) valige**System Recovery** (Süsteemi eritaaste). Kui ekraanile ilmub viip, mis palub failid varundada, ja te pole seda veel teinud, siis valige käsk Back up your files first (recommended) (Varunda esmalt failid (soovitatav)) ja seejärel valige Next (Edasi). Muul juhul valige käsk Recover without backing up your files (Taaste ilma faile varundamata) ja seejärel klõpsake nuppu **Next** (Edasi).
- **9.** Süsteemi eritaaste algab. Kui süsteemi eritaaste on lõpule viidud, siis klõpsake käsku **Finish** (Lõpeta), et arvuti taaskäivitada.
- **10.** Kui Windows on laetud, lülitage arvuti välja, ühendage taas kõik välisseadmed ja seejärel lülitage arvuti uuesti sisse.

### **Süsteemi eritaaste juhul kui Windows ei reageeri**

**ETTEVAATUST.** Süsteemi eritaaste kustutab kõik loodud andmed ja installitud programmid.

26 Peatükk 11 Windows 7 Professional, Windows Embedded Standard 7 ja Windows Embedded POSReady 7 varundus, taaste ja taastamine,

<span id="page-32-0"></span>Kui Windows ei reageeri, kuid arvuti töötab, kasutage järgmisi samme Süsteemi eritaastekäivitamiseks.

- **1.** Lülitage arvuti välja. Vajadusel hoidke nuppu toitenuppu all, kuni arvuti välja lülitub.
- **2.** Eemaldage arvuti küljest kõik välisseadmed peale monitori, klaviatuuri ja hiire.
- **3.** Vajutage arvuti sisselülitamiseks toitenuppu.
- **4.** Kohe, kui kuvatakse HP logoga ekraan, vajutage korduvalt klaviatuuril klahvi f11 kuni ekraanile ilmub teade *Windows is Loading Files…* (Windows laadib faile...).
- **5.** Jätkamiseks järgige HP Recovery Manageri ekraanil kuvatavaid juhiseid.
- **6.** Kui Windows on laetud, lülitage arvuti välja, ühendage taas kõik välisseadmed ja seejärel lülitage arvuti uuesti sisse.

### **Süsteemitaaste taastekandjalt (ainult teatud mudelid)**

Kasutage siin kirjeldatud samme, kui lõite taastekandja jaotises [Taastekandjate loomine HP Recovery](#page-28-0) [Manageri abil \(ainult teatud mudelitel\) lk 23](#page-28-0) kirjeldatud viisil. Kui kasutasite HP Recovery Disc Creatorit, et luua operatsioonisüsteemi DVD ja *draiveritaaste* DVD, kasutage jaotises [HP Recovery Disc'i](#page-33-0) [operatsioonisüsteemi ketaste kasutamine \(ainult teatud mudelid\) lk 28](#page-33-0) kirjeldatud samme.

**ETTEVAATUST.** Süsteemi eritaaste kustutab kõik loodud andmed ja installitud programmid. Varundage kõik olulised andmed CD-le, DVD-le või USB-mäluseadmele.

Süsteemi eritaaste (System Recovery) teostamiseks taastekandjalt:

- **1.** Kui kasutate taastekomplekti DVD-del, sisestage DVD-draivi salve taasteketas nr 1 ja sulgege salv. Kui kasutate USB-taastemäluseadet, sisestage see USB-porti.
- **2.** Valige nupp **Start** ja seejärel valige **Sule arvuti**.

 $-$  või  $-$ 

Kui arvuti ei reageeri, vajutage nuppu toitenuppu ja hoidke seda umbes 5 sekundit, kuni arvuti välja lülitub.

- **3.** Eemaldage arvuti küljest kõik välisseadmed peale monitori, klaviatuuri ja hiire.
- **4.** Vajutage arvuti käivitamiseks toitenuppu ja kui arvuti käivitusmenüü kuvamiseks sisse lülitub, vajutage klahvi Esc.
- **5.** Valige nooleklahvidega buutimismenüü ja vajutage klahvi Enter. Valige nooleklahvidega koht, kuhu taastekandja on sisestatud (USB või DVD). Vajutage klahvi Enter et buutida sellele seadmele.
- **6.** Kui programm Recovery Manager (Taastehaldur) küsib, kas soovite käivitada süsteemi eritaaste taastekandjalt või kõvakettalt, valige **Media** (Taastekandja). Tervituskuval veerus **I need help immediately** (Vajan kohe abi) valige **Factory Reset** (Tehase lähtestus).
- **7.** Kui ekraanile ilmub viip, mis palub failid varundada, ja te pole seda veel teinud, siis valige käsk **Back up your ƬOHs Ƭrst** (recommended) (Varunda esmalt failid (soovitatav)) ja seejärel valige **Next** (Edasi). Muul juhul valige käsk Recover without backing up your files (Taaste ilma faile varundamata) ja seejärel klõpsake nuppu **Next** (Edasi).
- **8.** Kui ilmub viip, mis palub sisestada järgmise taasteketta, tehke seda.
- **9.** Kui Recovery Manager (Varundus ja taaste) on lõpetanud, eemaldage süsteemist taasteketas või USBtaastemäluseade.
- **10.** Valige käsk **Finish** (Lõpeta), et arvuti taaskäivitada.

### <span id="page-33-0"></span>**HP Recovery Disc'i operatsioonisüsteemi ketaste kasutamine (ainult teatud mudelid)**

Kui kasutasite HP Recovery Disc Creatorit, et luua operatsioonisüsteemi DVD ja *draiveritaaste* DVD, kasutage selles jaotises kirjeldatud samme. Kui kasutasite taastekettaid jaotise [Taastekandjate loomine HP Recovery](#page-28-0) [Manageri abil \(ainult teatud mudelitel\) lk 23](#page-28-0) abil, kasutage jaotises [Süsteemitaaste taastekandjalt \(ainult](#page-32-0)  [teatud mudelid\) lk 27](#page-32-0) kirjeldatud samme.

Kui te ei saa kasutada HP Recovery Disc Creatori abil varem loodud taastekettaid (ainult teatud mudelid), tuleb teil osta operatsioonisüsteemi DVD, et arvuti taaskäivitada ja operatsioonisüsteem parandada.

Operatsioonisüsteemi DVD tellimiseks pöörduge toe poole. Minge aadressile<http://www.hp.com/support>, valige oma riik või piirkond ja järgige ekraanil kuvatavaid juhiseid.

**ETTEVAATUST.** Windows Embedded Standard 7 või Windows Embedded POSReady 7 operatsioonisüsteemi DVD kasutamine kustutab täielikult kõvaketta sisu ja vormindab kõvaketta ümber. Kõik loodud failid ja kogu arvutisse installitud tarkvara kustutatakse jäädavalt. Kui vormindamine on lõpule viidud, aitab taastetööriist operatsioonisüsteemi, sealhulgas draiverid, tarkvara ja utiliidid taastada.

Taaste käivitamine Windows Embedded Standard 7 või Windows Embedded POSReady 7 operatsioonisüsteemi DVD abil:

#### **MÄRKUS.** Toiminguks kulub mitu minutit.

- **1.** Võimaluse korral varundage kõik isiklikud failid.
- **2.** Taaskäivitage arvuti ja sisestage enne Windowsi operatsioonisüsteemi laadimist optilisse draivi operatsioonisüsteemi DVD.
	- **MÄRKUS.** Kui arvuti DVD-lt ei buudi, taaskäivitage arvuti ja vajutage klahvi Esc, kui arvuti käivitusmenüü kuvamiseks käivitub. Valige nooleklahvidega buutimismenüü ja vajutage klahvi Enter. Valige nooleklahvidega koht, kuhu taaste-DVD on sisestatud. Vajutage klahvi Enter et buutida sellele seadmele.
- **3.** Kui teil palutakse vajutada mis tahes klahvi, tehke seda.
- **4.** Järgige ekraanil kuvatavaid juhiseid.
- **5.** Valige **Edasi**.
- **6.** Valige **Install now** (Installi kohe).
- **7.** Järgige ekraanil kuvatavaid juhiseid.

Pärast paranduse lõpetamist tehke järgmist.

- **1.** Väljutage operatsioonisüsteemi DVD ja sisestage *draiveritaaste* DVD.
- **2.** Järgige ekraanijuhiseid, et installida kõigepealt riistvara võimaldavad draiverid (Hardware Enabling Drivers) ning seejärel installige soovitatavad rakendused (Recommended Applications).

# <span id="page-34-0"></span>**12 Arvuti operatsioonisüsteemide kasutamine, värskendamine ja säilitamine (Windows 10 Pro, Windows 10 IoT Enterprise jaemüügisüsteem, Windows 8.1 Pro, Windows Embedded 8.1 Industry Pro jaemüügisüsteem, Windows Embedded Standard 7 ja Windows Embedded POSReady 7)**

Pääsete ligi tsentraalsele halduskaustale ning saate arvuti hallata ning teha järgmisi asju:

- Arvuti nime kuvamine ja muutmine ning teiste süsteemisätete muutmine
- Seadme või printeri lisamine ja muutmine ning teiste süsteemisätete muutmine
- Spikri ja tugiteenuste kasutamine konkreetse mudeli jaoks
- HP tugitarkvara installimine arvutisse
- Tarvikute ja lisaseadmete ostmine arvuti jaoks

Tsentraalse halduskausta avamine:

- Windows 10 Pro ja Windows 10 IoT Enterprise jaemüügisüsteem
	- ▲ Sisestage tegumiriba otsinguväljale märksõna sätted ja seejärel valige suvand **Kõiksätted**. – või –
	- ▲ Nipsake ekraani paremast servast ja seejärel valige **Kõik sätted**.

– või –

- ▲ Valige teavitusala parempoolsest servast ikoon **Tegevuskeskus** ja seejärel valige **Kõik sätted**.
- Windows 8.1 Pro ja Windows Embedded 8.1 Industry Pro jaemüügisüsteem
	- ▲ Osutage tuumnuppude kuvamiseks avakuva paremasse üla- või alanurka, valige suvand **Sätted** ja seejärel valige **Muuda arvuti sätteid**.
- Windows Embedded 7 või Windows Embedded POSReady 7
	- ▲ Valige nupp **Start**, valige **Seadmed ja printerid** ja seejärel topeltklõpsake oma arvuti pilti.